Technical Document

# **Hierarchies Guide**

**August 18, 2015**

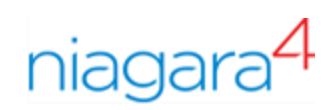

# <span id="page-1-0"></span>Hierarchies Guide

Tridium, Inc. 3951 Westerre Parkway, Suite 350 Richmond, Virginia 23233 U.S.A

## **Confidentiality**

The information contained in this document is confidential information of Tridium, Inc., a Delaware corporation ("Tridium"). Such information and the software described herein, is furnished under a license agreement and may be used only in accordance with that agreement.

The information contained in this document is provided solely for use by Tridium employees, licensees, and system owners; and, except as permitted under the below copyright notice, is not to be released to, or reproduced for, anyone else.

While every effort has been made to assure the accuracy of this document, Tridium is not responsible for damages of any kind, including without limitation consequential damages, arising from the application of the information contained herein. Information and specifications published here are current as of the date of this publication and are subject to change without notice. The latest product specifications can be found by contacting our corporate headquarters, Richmond, Virginia.

### Trademark notice

BACnet and ASHRAE are registered trademarks of American Society of Heating, Refrigerating and Air-Conditioning Engineers. Microsoft, Excel, Internet Explorer, Windows, Windows Vista, Windows Server, and SQL Server are registered trademarks of Microsoft Corporation. Oracle and Java are registered trademarks of Oracle and/or its affiliates. Mozilla and Firefox are trademarks of the Mozilla Foundation. Echelon, LON, Lon-Mark, LonTalk, and LonWorks are registered trademarks of Echelon Corporation. Tridium, JACE, Niagara Framework, NiagaraAX Framework, and Sedona Framework are registered trademarks, and Workbench, WorkPlaceAX, and AXSupervisor, are trademarks of Tridium Inc. All other product names and services mentioned in this publication that is known to be trademarks, registered trademarks, or service marks are the property of their respective owners.

#### Copyright and patent notice

This document may be copied by parties who are authorized to distribute Tridium products in connection with distribution of those products, subject to the contracts that authorize such distribution. It may not otherwise, in whole or in part, be copied, photocopied, reproduced, translated, or reduced to any electronic medium or machine-readable form without prior written consent from Tridium, Inc.

Copyright © 2015 Tridium, Inc. All rights reserved.

The product(s) described herein may be covered by one or more U.S or foreign patents of Tridium.

# **Contents**

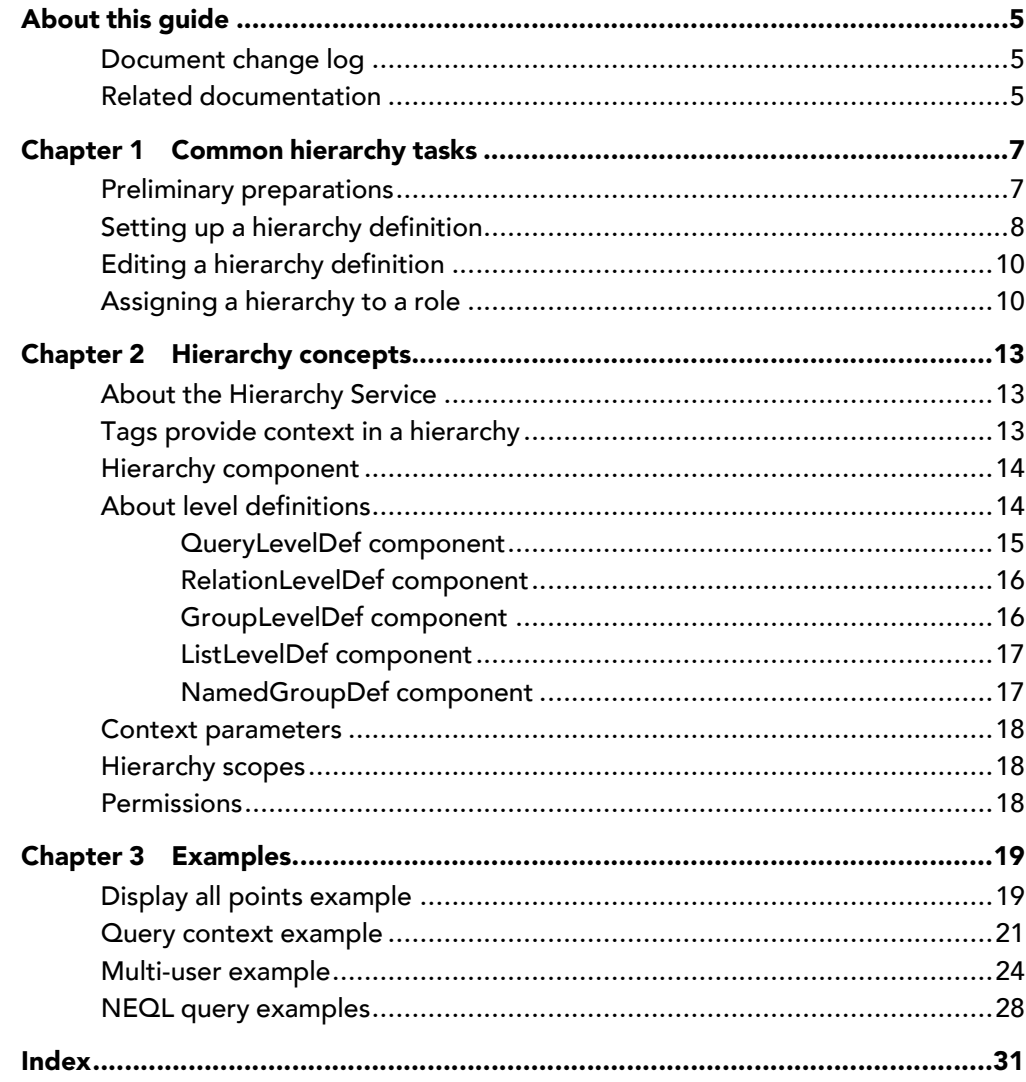

# <span id="page-4-0"></span>About this guide

This document provides tasks and conceptual information about the hierarchies features in Niagara 4.

# <span id="page-4-1"></span>Document change log

Updates (changes and additions) to this document are listed below.

• Initial release publication: August 18, 2015

# <span id="page-4-2"></span>Related documentation

Additional information is available in the following documents.

- Tagging Guide
- Relations Guide
- Station Security Guide

# <span id="page-6-0"></span>Chapter 1 Common hierarchy tasks

#### **Topics covered in this chapter**

- ♦ Preliminary [preparations](#page-6-1)
- ♦ Setting up a hierarchy [definition](#page-7-0)
- ♦ Editing a hierarchy [definition](#page-9-0)
- ♦ [Assigning](#page-9-1) a hierarchy to a role

The Hierarchy Service provides an efficient method of creating one or more logical navigation trees for the Niagara system. You manage (set up and edit) hierarchy definitions on a station under the HierarchyService. Hierarchy definitions are not legal anywhere else in the station. To set up new hierarchy definition, drag and drop the Hierarchy component onto the HierarchyService node or property sheet. Currently, the Hierarchy Service can contain an unlimited number of hierarchy definitions.

When you save a hierarchy definition, it executes against the system and the resulting Nav tree hierarchy is saved in the station's Hierarchy space. The navigation hierarchy name matches that of the hierarchy definition. In order to modify a navigation hierarchy, you must make necessary changes in the hierarchy definition and save. Then simply right-click the Hierarchy node and refresh the nav tree to update the navigation hierarchy.

## <span id="page-6-1"></span>Preliminary preparations

The following preparations should be done prior to setting up a hierarchy.

<span id="page-6-2"></span>1. Lay out how you want your hierarchy to look on a piece of paper before you begin assigning tags and creating components for buildings, offices, etc.

NOTE: It may be helpful to model the desired navigation nodes in the station using folders to represent objects such as offices or floors.

2. Make a list of tags you plan to use and to which components you will assign the tags. You are not limited to using tags from one tag dictionary. You can use any tags that are available, as well as individual Ad Hoc tags which you create as needed (they do not need to be in a tag dictionary). For any tags that you create, use a consistent tag naming convention, such as acme:AHU, acme:building, etc.

NOTE: Only the tags that you add to an object appear on its property sheet. To view both implied tags and directly added tags for a component, right-click the component in the Nav tree and select Edit Tags, then click the tabs to view either Direct or Implied tags.

3. Confirm that the necessary tag dictionaries are installed. If desired, create a custom tag dictionary containing a collection of tags that you create in order to simplify the tagging process.

NOTE: The Niagara tag dictionary is installed by default. Also, the Haystack open source tag dictionary, included in the installation, can be added from the haystack palette.

4. Confirm devices and points are already discovered and tagged. If not, add the necessary tags. You can assign multiple tags to any component. For example, one piece of equipment might have the following tags applied: n:device, acme:AHU2, acme:equipRef, etc. For details on adding tags, see the Tagging Guide.

NOTE: Tags are case sensitive. Make sure you use the correct case when entering tags in your hierarchy definition queries otherwise the queries will return nothing.

- 5. Confirm any additional components (any model components representing buildings, offices, etc.) are already created and tagged. If not, add necessary tags.
- 6. Confirm any necessary relationships between components are already added. If not, add any necessary relations. For example, you may need to add a relation between a folder in your model representing a particular floor and several air handler units. For details on adding relations, see the Relations Guide.

NOTE: When editing a hierarchy definition (in the HierarchyService) the changes are not automatically reflected in the resulting Nav tree hierarchy (in the **Hierarchy** space). To view changes in the Nav tree hierarchy, right-click the Hierarchy node and select Refresh Tree Node. This updates the hierarchy according to the current definition.

Once you have tagged all components as needed and added any desired relations between components you are ready to define your hierarchy.

#### Additional Tips

- You can speed up hierarchy creation by copying and pasting level definitions within the current hierarchy, or from one hierarchy to another. Then make any necessary edits to the pasted level definitions.
- You can create multiple hierarchies for the same station in order to have different users navigate the station differently. For example a Facilities Manager might navigate the system differently than an Operator.
- When defining a hierarchy, a common practice is to frequently save and evaluate the resulting hierarchy. In this way, you are able to identify where an additional level definition is required. Tweak the resulting hierarchy by making iterative passes in this manner.

## <span id="page-7-0"></span>Setting up a hierarchy definition

This procedure demonstrates the steps to define a hierarchy to easily navigate to Air Handler Units in a specific building in order to monitor child points and performance.

#### <span id="page-7-1"></span>Prerequisites:

- The hierarchy and tagdictionary modules must be installed on your system.
- The **hierarchy** palette is open in the side bar.
- All devices, points and other components are already tagged and any necessary relations already added.
- A plan for the desired navigation hierarchy already determined during preliminary preparations. For more details see the section, Preliminary preparations.

Shown here is the modelled site structure (left) and the resulting navigation hierarchy (right).

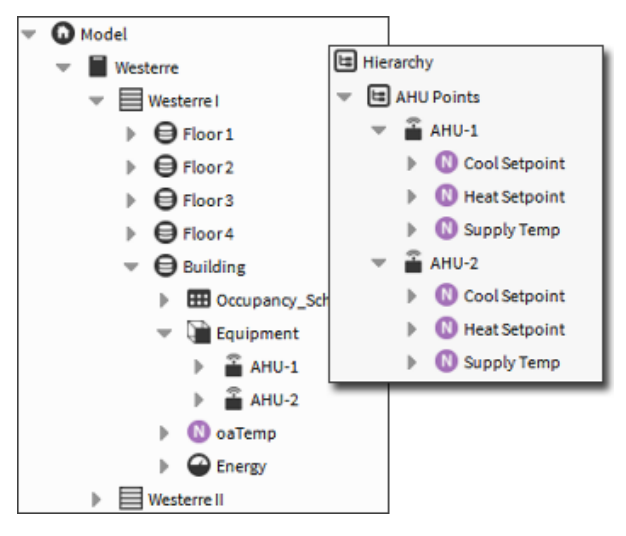

Step 1 Navigate to the station's Config→Services node in the Nav tree and double-click the HierarchyService.

The Hierarchy Service Property Sheet displays in the right pane.

Step 2 Drag and drop the Hierarchy component from the palette side bar to the Hierarchy Service Property Sheet (or to HierarchyService node in the Nav tree), and in the Name dialog enter the hierarchy name: "AHU Points" and click OK.

The new hierarchy definition appears in the Hierarchy Service Property Sheet and under the HierarchyService in the Nav tree.

- Step 3 In the right pane, click on AHU Points to open it's property sheet.
- Step 4 Click to expand the **Scope** and **Station** properties and enter the following **Scope ORD**: station:|slot:/Model/Westerre/W1

This Scope ORD causes the hierarchy query to search only this specific location within the station. An alternative to limiting the scope is to use additional LevelDefs.

NOTE: Red icons appear in a hierarchy definition as you make changes. This alerts you that there are changes that have not yet been saved.

- Step 5 Click and drag a **QueryLevelDef** component from the **hierarchy** palette to the AHU Points Property Sheet and in the Name dialog enter "Device" and click OK.
- Step 6 In the property sheet, click to expand the new **Device** component and perform the following action:

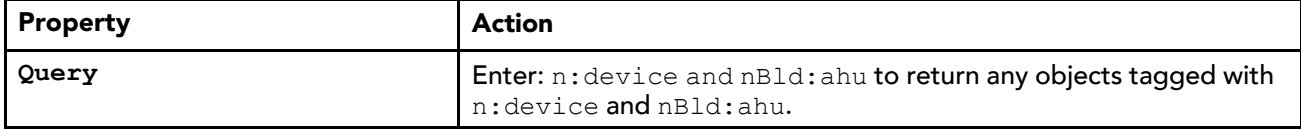

NOTE: Typically, you identify the tags applied to AHUs in the station and make note of them, by examining tags on one or more of these devices during preliminary preparations. Without prior knowledge, you need to examine the devices at this point to determine how they are tagged or to apply tags.

- Step 7 Click and drag a **RelationLevelDef** component from the **hierarchy** palette to the AHU Points Property Sheet and in the Name dialog enter "Points" and click OK.
- Step 8 In the property sheet, click to expand the new **Points** component and perform the following action:

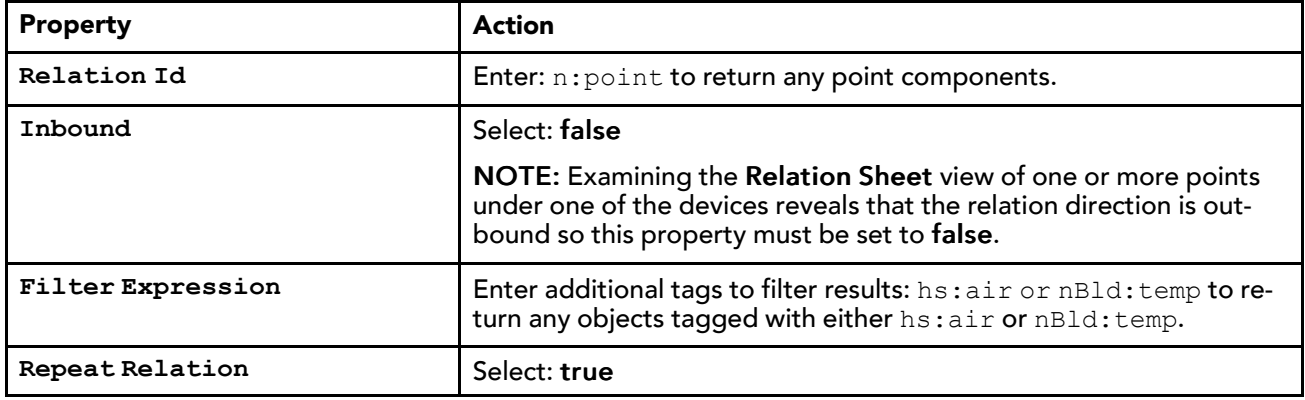

Step 9 Click Save.

Step 10 In the Nav tree, right-click the Hierarchy space, select Refresh Tree Node, and expand the nodes to view the resulting AHU Points hierarchy.

#### **Example: AHU Points hierarchy definition**

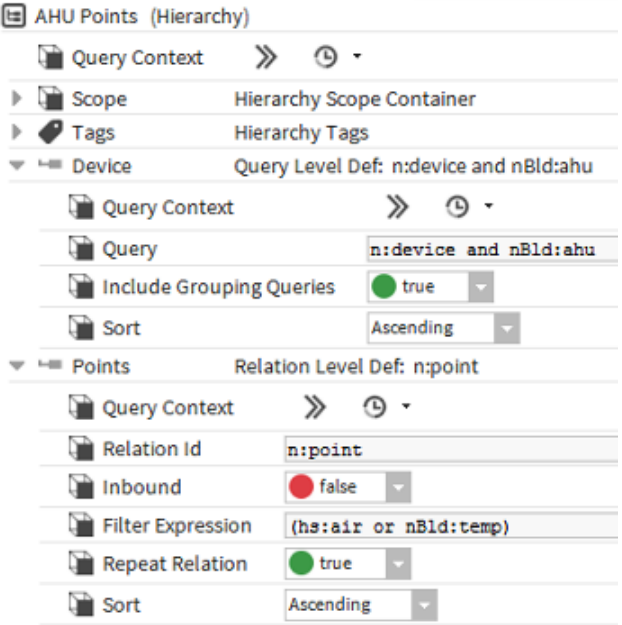

## <span id="page-9-0"></span>Editing a hierarchy definition

Editing a Nav tree hierarchy is done by making modification in the corresponding hierarchy definition located under the HierarchyService node. You can add, remove, or reorder the LevelDefs in an existing hierarchy definition, as well as edit the configured properties (NEQL text, GroupBy tags and facets) for any LevelDef.

#### <span id="page-9-3"></span>Prerequisites:

- An existing Nav tree hierarchy in the Hierarchy space
- Step 1 Expand the HierarchyService and double-click the hierarchy definition to edit.
- Step 2 Make any of the following changes as needed:
	- Click existing LevelDefs to edit configured properties.
	- Add additional LevelDefs.
	- Delete existing LevelDefs.
	- Reorder existing LevelDefs
- Step 3 Click Save.
- Step 4 To view your changes in the hierarchy, right-click the Hierarchy node in the Nav tree and click Refresh Tree Node.

## <span id="page-9-1"></span>Assigning a hierarchy to a role

The visibility of any particular hierarchy is given on a role by role basis. More than one hierarchy can be assigned to a role. The role(s) assigned to a user determines which hierarchies are visible to that user.

#### <span id="page-9-2"></span>Prerequisites:

• The hierarchy you wish to assign exists in the Hierarchy space.

Step 1 To open the RoleManager view, double-click the RoleService.

- Step 2 Double-click to edit an existing role.
- Step 3 In the Edit window, click the chevron icon to the right of **Viewable Hierarchies**.
- Step 4 In the Edit Viewable Hierarchies window, click to the left of the desired hierarchy to select it, and click OK.

The hierarchy will be visible under the Hierarchy space to any user assigned that role who logs in to the station.

NOTE: Assigning a hierarchy to a role only controls visibility of the top level of that hierarchy. The visibility of elements under any assigned hierarchy are still restricted by the assigned role and its category permissions.

**Example**

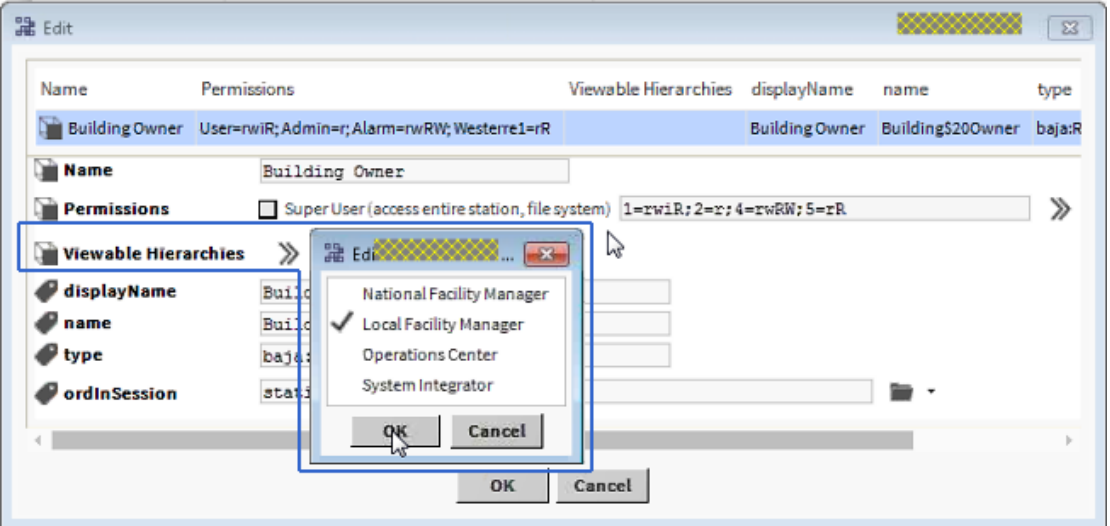

This example shows the Building Owner role being edited to assign the Local Facility Manager hierarchy.

After a user assigned the Building Owner role logs in to the station, the Local Facility Manager hierarchy is visible under the Hierarchy space.

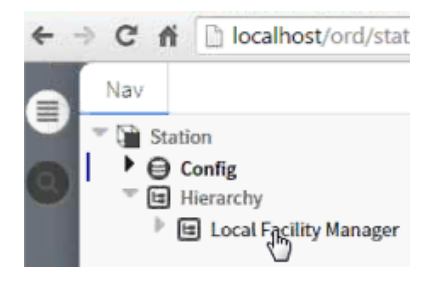

Next, the particular **Role** must be assigned to a user for the hierarchy to be visible to that user.

# <span id="page-12-0"></span>Chapter 2 Hierarchy concepts

#### **Topics covered in this chapter**

- ♦ About the [Hierarchy](#page-12-1) Service
- ♦ Tags provide context in a [hierarchy](#page-12-2)
- ♦ Hierarchy [component](#page-13-0)
- ♦ About level [definitions](#page-13-1)
- ♦ Context [parameters](#page-17-0)
- ♦ [Hierarchy](#page-17-1) scopes
- ♦ [Permissions](#page-17-2)

<span id="page-12-3"></span>The following topics describe the basic hierarchy concepts and hierarchy components.

## <span id="page-12-1"></span>About the Hierarchy Service

The Hierarchy Service provides an efficient method of creating a logical navigation tree for the Niagara system. Rather than defining each element of the tree in a Nav file, the Hierarchy Service allows you to define the navigation tree based on a set of level definition rules referred to as "LevelDefs".

<span id="page-12-4"></span>The **hierarchy** module is required in order to use hierarchies.

The HierarchyService, installed by default in the station's Services directory, is the parent container for all hierarchy definitions.

The default view for the Hierarchy Service is the Property Sheet view.

The hierarchy palette (shown here) provides the HierarchyService component, the Hierarchy component which you use to create a new hierarchy definition, as well as default level definition components (LevelDefs) which you add to a hierarchy definition to define the node levels within a hierarchy.

Figure 1 The hierarchy palette showing default LevelDef components

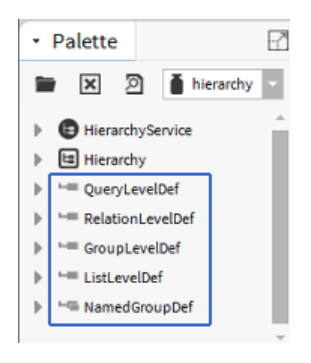

## <span id="page-12-2"></span>Tags provide context in a hierarchy

Hierarchies are based on the tags associated with each object (device, point and component). Tags tell the system, for example, that a specific device is located in a specific building and that a specific point belongs to a specific piece of equipment. The HierarchyService uses this contextual information to set up the structure.

<span id="page-12-5"></span>All types of tags may be used to structure hierarchies, including implied (default) tags, such as n: device and n: point as well as Haystack dictionary tags (tags that begin with hs:), custom-built dictionary tags, and Ad Hoc tags that you might create while defining the hierarchy. You do not have to create a custom tag dictionary to use Ad Hoc tags in a hierarchy.

Before creating one or more hierarchies, configure your devices with the tags that will yield the hierarchies that you need.

NOTE: As a convenience, you can fine tune a hierarchy by editing the tags on a component where it appears in the Hierarchy space, rather than navigating to the component in the station logic. Whether your changes are made in the station logic or in the Hierarchy space, they are applied to the same component.

## <span id="page-13-0"></span>Hierarchy component

Obtained from the hierarchy palette, the **Hierarchy** component creates the root level of a hierarchy Nav tree structure.

<span id="page-13-2"></span>The name of the **Hierarchy** component becomes the collective name for the root node in the tree. Examples might be a company or department name, a geographic region or the name of a group of devices that are being monitored together.

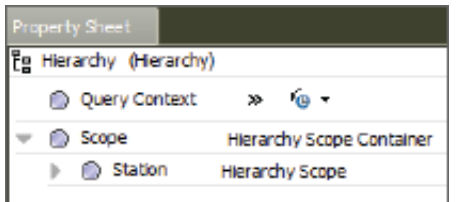

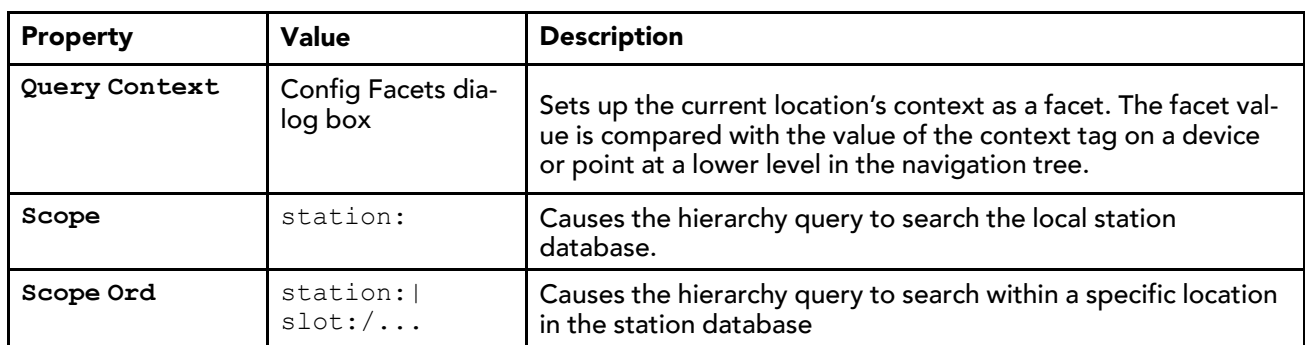

## <span id="page-13-1"></span>About level definitions

Level definitions (LevelDefs) are used under the HierarchyService to define hierarchies. Each hierarchy is defined as a tree of LevelDefs where there is a unique LevelDef for each node of the tree. The two basic types of LevelDefs, Group and Element, are described here:

- <span id="page-13-3"></span>• Group and list level definitions, basically placeholder folders, set up the structure.
	- A GroupLevelDef defines a node based on distinct tag values assigned to devices, points or other components, and provides simple grouping.
	- A ListLevelDef works with marker tags and defines a node based on one or more NamedGroupDefs (named group definitions). ListLevelDefs require one or more NamedGroupDefs below them.

In order to view the actual data, you must add devices and child elements underneath a group or list level definition. You do this using the Element level definitions (either QueryLevelDef or RelationLevelDef).

- Element level definitions set up each NEQL query.
	- A QueryLevelDef defines the tags to search on.
	- A RelationLevelDef defines a relationship with a parent element to search on.

Level elements (LevelElems) are the nodes presented in an expanded hierarchy in the station Hierarchy space as shown in the following image, where each node in the hierarchy is represented with a LevelElem. LevelElems result from running the NEQL query at each level of the defined hierarchy. An individual LevelElem typically is associated to a BComponent within the scope of the NEQL query, which is typically a station.

Figure 2 Group and Element LevelDefs in hierarchy definition (left) determine the individual LevelElem nodes in the resulting hierarchy (right)

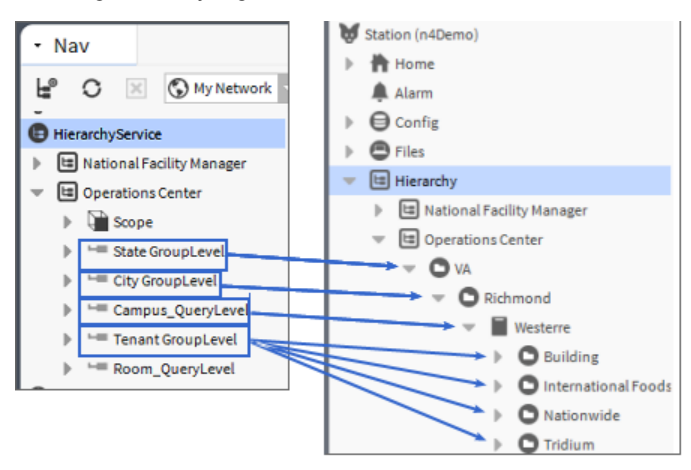

## <span id="page-14-0"></span>QueryLevelDef component

Obtained from the hierarchy palette, this component sets up a NEQL query that returns the data displayed in a hierarchy. QueryLevelDef is added to a hierarchy definition usually following one or more **GroupLevel-Def** component or a **ListLevelDef**.

<span id="page-14-1"></span>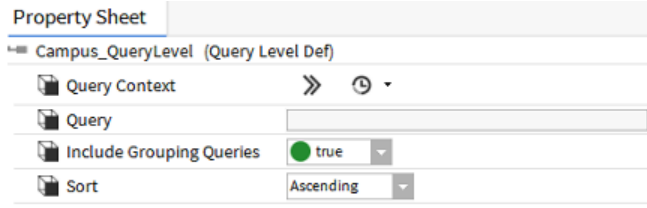

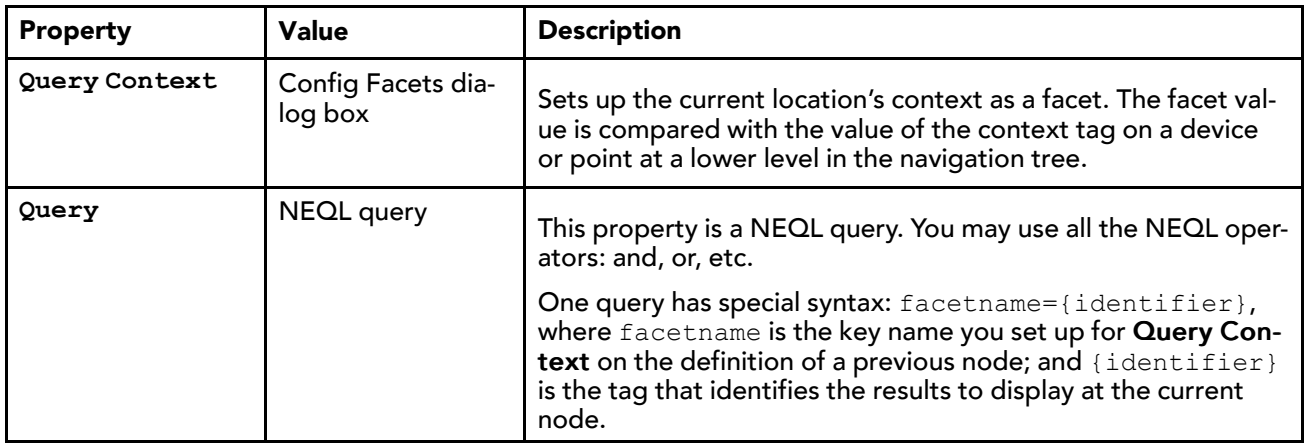

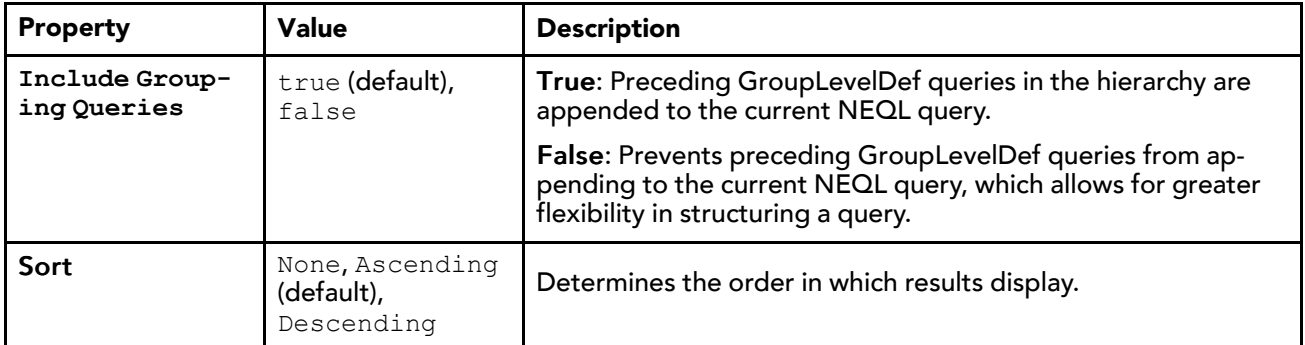

### <span id="page-15-0"></span>RelationLevelDef component

Obtained from the hierarchy palette, this component defines a query that returns data for all objects that are related to the level immediately above it. The relationship is usually a child relationship (n:child).

<span id="page-15-3"></span>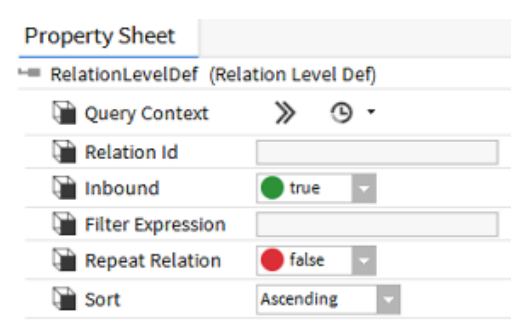

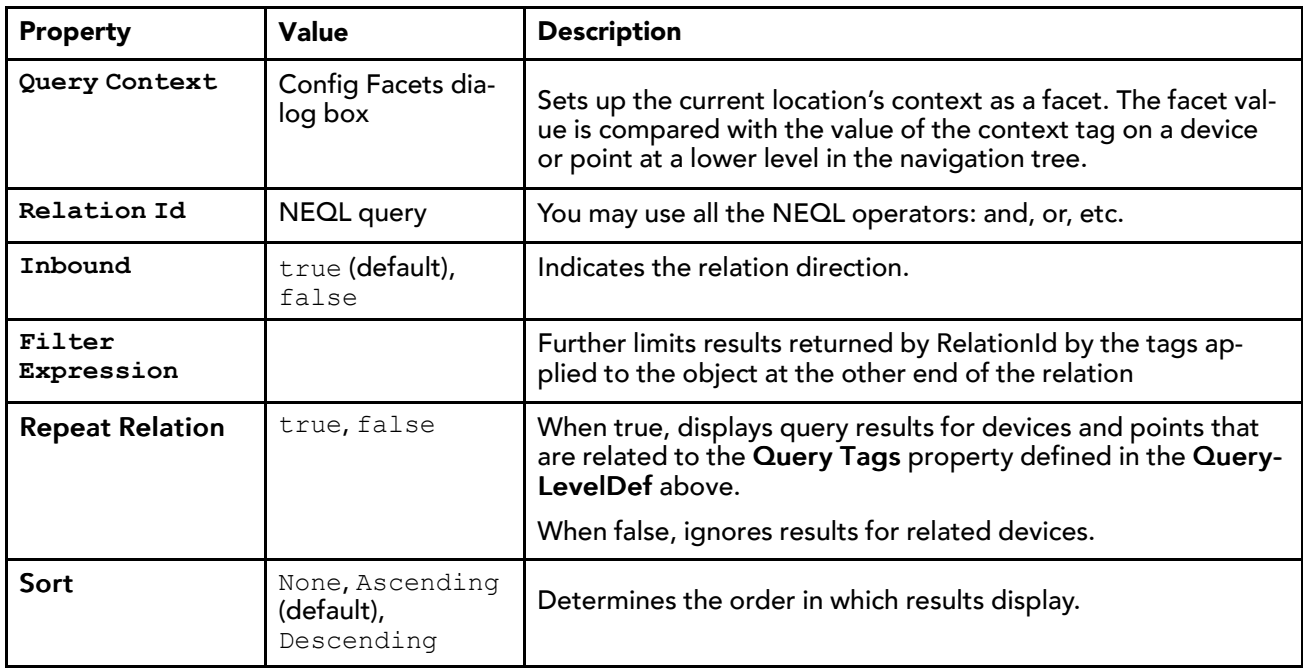

### <span id="page-15-1"></span>GroupLevelDef component

Obtained from the hierarchy palette, this component sets up a group to contain the results of one or more **QueryLevelDefs** that follow.

<span id="page-15-2"></span>NOTE: At least one **QueryLevelDef** is required after a **GroupLevelDef**, at any subsequent position.

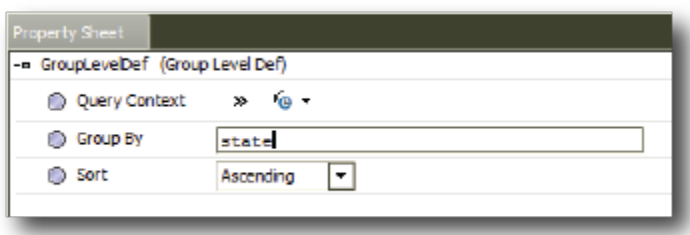

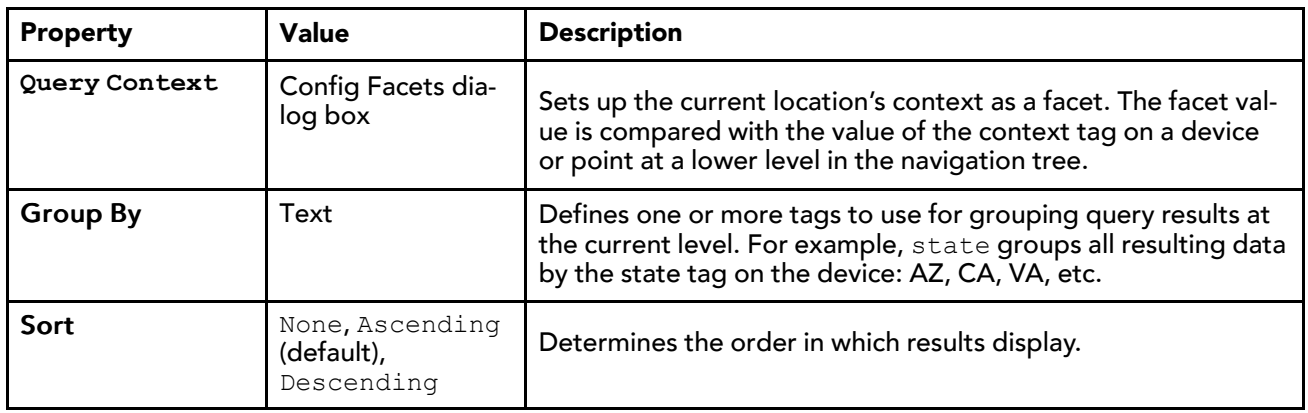

### <span id="page-16-0"></span>ListLevelDef component

Obtained from the hierarchy palette, this component works with marker tags. **ListLevelDef** must be followed by one or more **NamedLevelDefs** and at least one **QueryLevelDef**.

<span id="page-16-2"></span>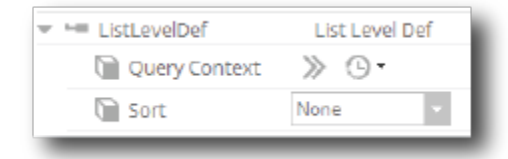

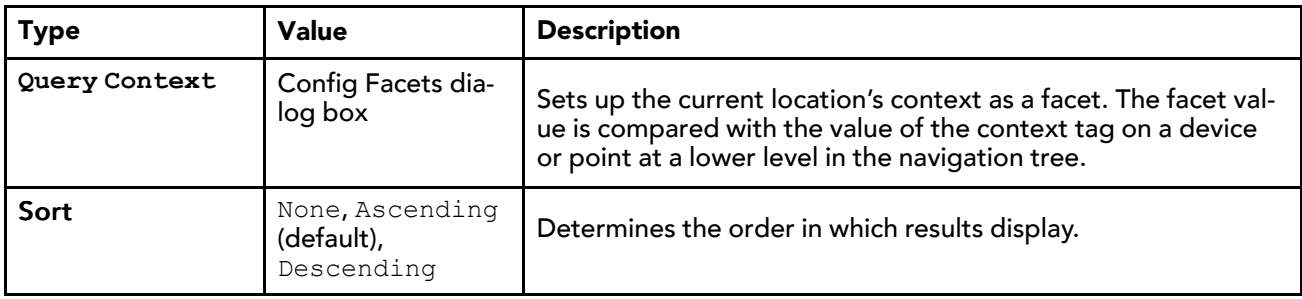

## <span id="page-16-1"></span>NamedGroupDef component

Obtained from the hierarchy palette, this component works in conjunction with **ListLevelDef** and **RelationLevelDef**. It allows you to add one or more placeholder folders (nodes) under the **ListLevelDef**.

<span id="page-16-3"></span>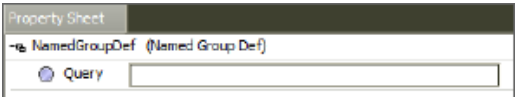

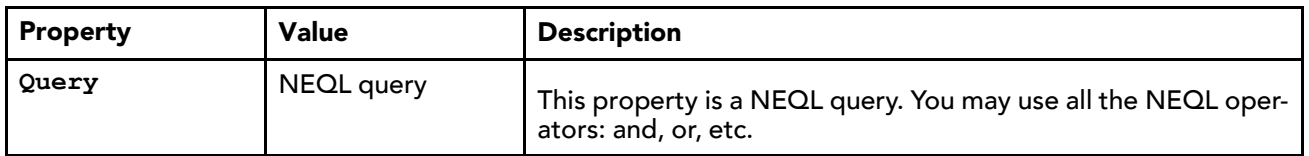

## <span id="page-17-0"></span>Context parameters

Context parameters on a LevelDef can be used to pass context sensitive information to lower level definitions. You can use a Query Context to store any name value pair, but a more powerful use is to store context sensitive data via facets.

<span id="page-17-3"></span>If we add a String facet to a Query Context where the value of that facet is a tag name, the tag name is evaluated against the results returned by the LevelDef and the value stored in the Query Context. See also, Query context [example,](#page-20-0) page 21

NOTE: When adding facets to a **Query Context**, the facet values for tag names must be Strings.

When comparing tag value to values from the **Query Context**, make sure the resulting types are the same. From the Query context [example,](#page-20-0) page 21, with equipId=hs:id and hs: equipRef={equipId}, the "type" for the values: hs:id and hs:equipRef must be the same (BOrds in this example).

## <span id="page-17-1"></span>Hierarchy scopes

The Scope container under each hierarchy can contain one or more **HierarchyScopes** over which the hierarchy can be generated. The default is the station (or Component Space) scope. In later releases, more scopes will be available over which to build hierarchies.

## <span id="page-17-4"></span><span id="page-17-2"></span>**Permissions**

Roles have a **Viewable Hierarchies** property that allows you to assign on a per role basis which hierarchies are visible to a user.

<span id="page-17-5"></span>Users with the Admin role can always view all hierarchies and due to their super user permissions can view everything under those hierarchies. All other users are assigned permissions to view a hierarchy via their role(s).

In the Role Service, when editing a role in the Role Manager, you can select which hierarchies are visible to that role. A user will be able to see all hierarchies that are assigned to their role.

NOTE: Assigning a hierarchy to a role only controls visibility of the top level of that hierarchy. The visibility of elements under any assigned hierarchy are still restricted via the Role and its Category permissions.

For more details on categories, roles, and permissions, refer to the "Authorization Management" section of the Station Security Guide

# <span id="page-18-0"></span>Chapter 3 Examples

#### **Topics covered in this chapter**

- ♦ Display all points [example](#page-18-1)
- ♦ Query context [example](#page-20-0)
- ♦ [Multi-user](#page-23-0) example
- ♦ NEQL query [examples](#page-27-0)

The following examples are designed to help you plan your tag requirements in advance.

# <span id="page-18-1"></span>Display all points example

<span id="page-18-2"></span>This is a straight-forward example of how to create a hierarchy that displays real-time results from all points configured for three AHU units owned by the same company.

Figure 3 The resulting Nav tree

```
国 Hierarchy
▼ 国 All AHU Points
      \overline{\phantom{a}} \overline{\phantom{a}} AHU-1
            DamperPosition
            \triangleright C Return Temp
```
- $\triangleright$  **C** SupplyTemp
- $\overline{=}$  AHU-2
	- DamperPosition
	- ReturnTemp
	- $\triangleright$  **C** SupplyTemp
- $\overline{\bullet}$   $\overline{\bullet}$  AHU-3
	- DamperPosition
	- ReturnTemp
	- $\triangleright$  **C** SupplyTemp

Figure 4 All AHU Points hierarchy definition setup

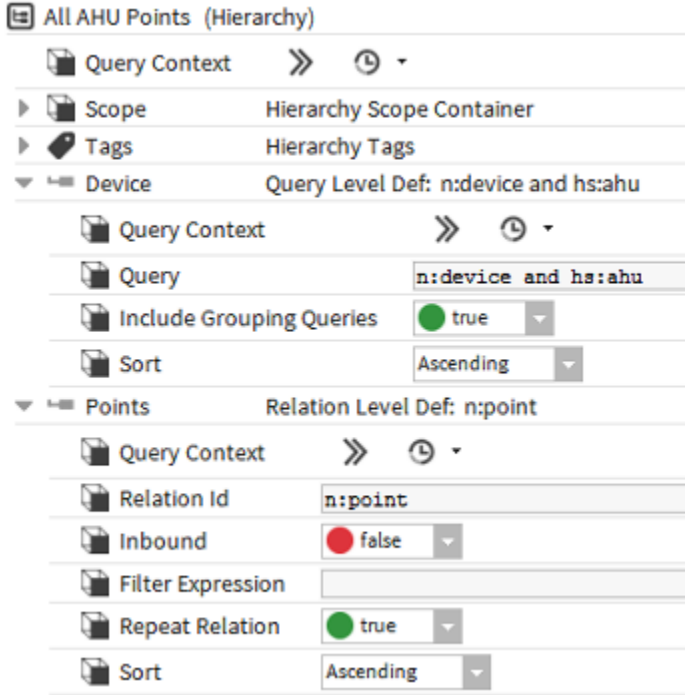

NOTE: Red icons on a hierarchy definition indicate that a new hierarchy has been created or changes have been made the hierarchy needs to be saved.

This table explains each property in the hierarchy definition.

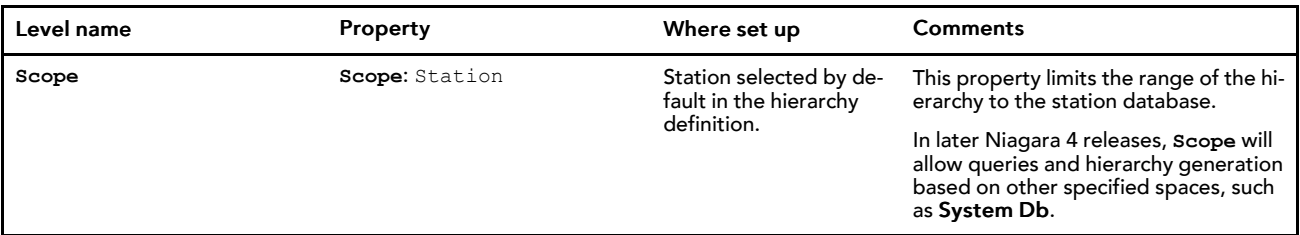

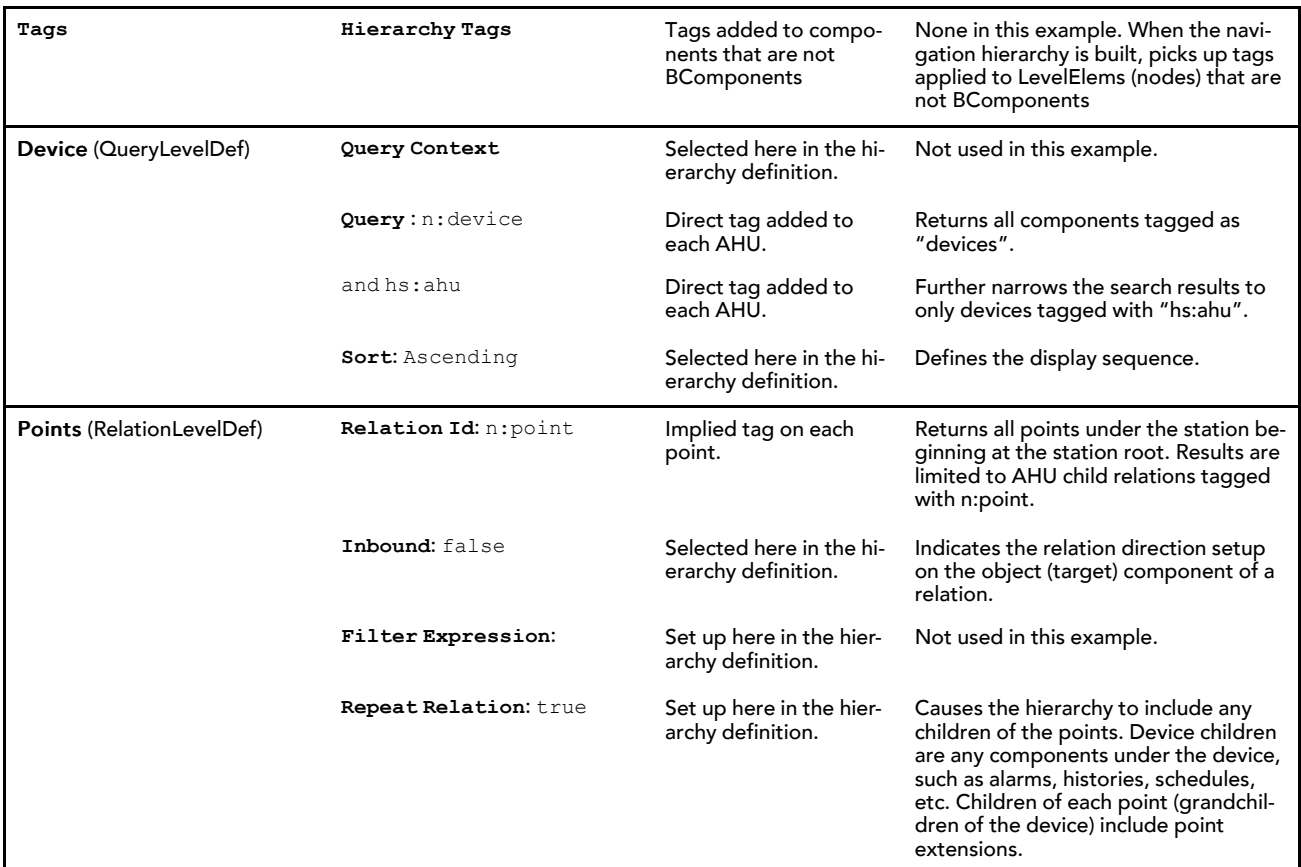

#### NOTE:

Referencing the implied n: point relation between devices and their points, you can easily create hierarchy displays that omit of the Points folder.

## <span id="page-20-0"></span>Query context example

This example has two buildings, each with a Modbus network and Modbus Variable Air Volume (VAV) controller. The goal is to monitor supply and return temperatures for each controller. Specifically, this example demonstrates how the query context works.

#### <span id="page-20-1"></span>Hierarchy result

The resulting Nav tree hierarchy under the Hierarchy space looks like this:

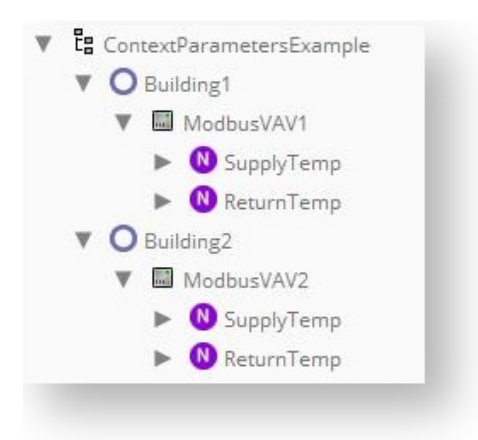

The software monitors the same two points for each device. Without the query context all four points would appear below each VAV device.

#### Building setup

Each building is a system component set up under the Drivers folder in the Nav tree. Building1 and Building2 are arbitrary names assigned to the buildings when they are set up as components. Each building is tagged with two Haystack tags:

- The Haystack tag  $hs:$   $site$  identifies the object as a physical site.
- Like a serial number, the implied Haystack tag hs:id=h: [identifier], where [identifier] is a four-digit number that provides unique identification for each building. For Building1 hs:id is h:6496, and for Building2 it is h: 6497.

#### Device setup

The network and VAV controllers are set up under the Drivers folder. ModbusVAV1 and ModbusVAV2 are the arbitrary equipment names. Each device is tagged with these tags:

- The Haystack tag  $hs:$  equip identifies the object as a physical device.
- Like a serial number, the implied Haystack tag hs:id=h: [deviceID], (where [deviceID] is a four-digit identifier) provides unique identification for each device. In the example, ModbusVAV1's  $hs:id$  is h:3efc, and ModbusVAV2's hs:id is h:3f00.
- The Haystack tag hs:siteRef=h: [buildingId] (where [buildingId] is the building number) associates each device with the building in which it is located: for ModbusVAV1, hs: siteRef=6496 and for ModbusVAV2, hs:siteRef=6497.

#### Points setup

VAV performance is monitored by two points (ModbusClientPointDeviceExt):

- SupplyTemp
- ReturnTemp

Each point has these Haystack tags associated with it:

- hs: point identifies this object as a point.
- hs:equipRef=h:[deviceID] (where [deviceID] is a four-digit identifier) associates each point with the equipment to which it belongs. For the points associated with ModbusVAV1, hs:equipRef= h:3efc, and for the points associated with ModbusVAV2, hs:equipRef=h:3f00

## Hierarchy definition

The hierarchy definition consists of three QueryLevelDefs.

Figure 5 Context Parameter Example hierarchy definition

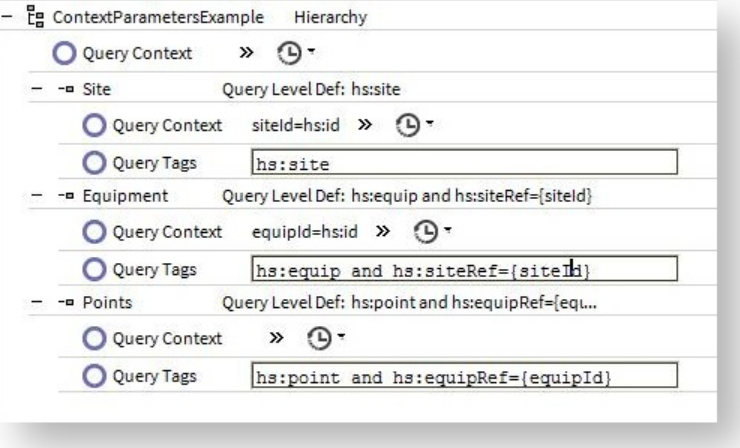

This table explains each property in the hierarchy definition.

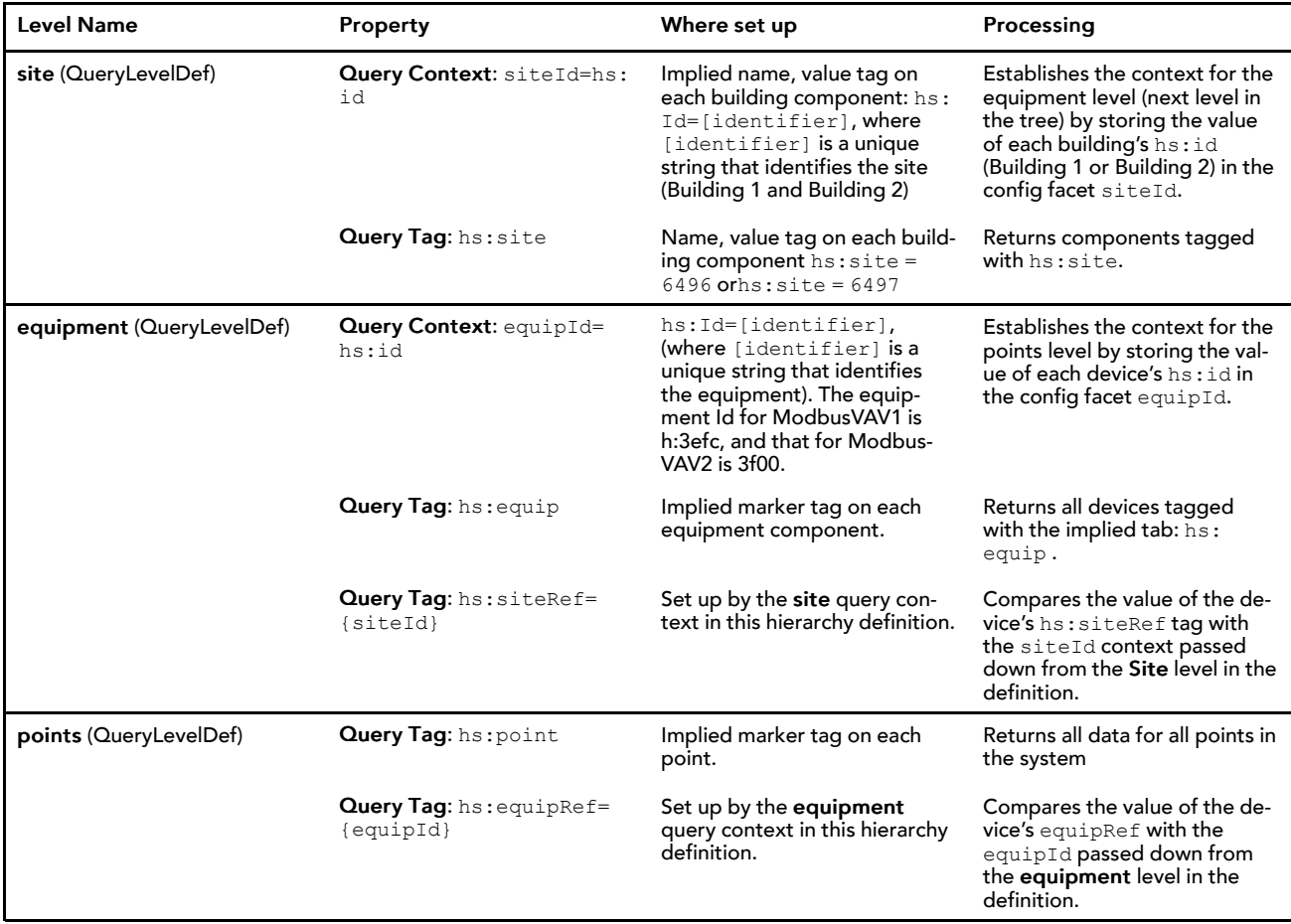

#### Context processing

In this example:

- The siteId=h:6496 for Building 1 matches the siteRef=h:6496 tag on ModbusVAV1 causing ModbusVAV1 to appear under Building 1 in the hierarchy.
- The siteId=h:6497 for Building 2 matches the siteRef=h:6497 tag on ModbusVAV2, causing ModbusVAV2 to appear under Building 2 in the hierarchy.

Continuing with the processing of points:

- The equipId=h:3efc matches the equipRef=h:3efc tag on two points labeled SupplyTemp and ReturnTemp, causing these points to appear under ModbusVAV1.
- The equipId=h:3f00 matches the equipRef=h:3f00 tag on two additional points SupplyTemp and ReturnTemp, causing them to appear under ModbusVAV2.

Without using config facets to store the site and equipment contexts, a query would place all equipment below each building and all points below each piece of equipment regardless of where the equipment and points actually belong.

NOTE: When adding facets to the **Query Context**, the facet values for tag names should be Strings.

When comparing tag value to values from the **Query Context**, make sure the resulting types are the same. from the example above with equipId=hs:id and hs:equipRef={equipId}, the types in the values of hs:id and hs:equipRef must be the same (BOrds in this example).

## <span id="page-23-0"></span>Multi-user example

This example features a campus of two multi-tenant buildings: Westerre I and Westerre II. The Niagara system monitors each building's lighting systems and HVAC equipment. The example illustrates how to structure hierarchies in a Supervisor station for three users: facilities manager, system integrator, and operations center.

#### <span id="page-23-1"></span>Three hierarchies

All three users require a hierarchy that displays data by building, but under the node for each building, their tree structures differ.

• To monitor usage for the entire building as well as by floor, the facility manager prefers that the data to be displayed by floor:

Figure 6 Facility Manager hierarchy expanded to show VAV points

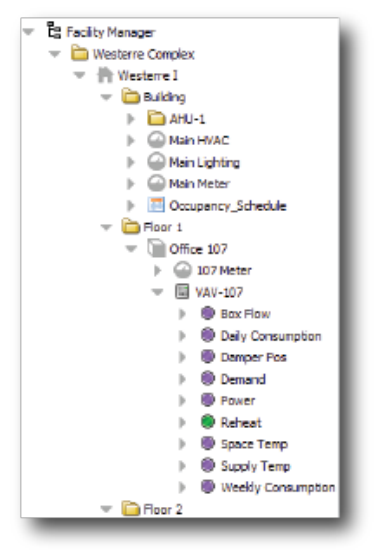

Each floor expands in a similar fashion to Floor 1 in the screen capture. Westerre II follows the same structure. This is the hierarchy definition fully explained in this example topic.

• The systems integrator, whose main interest is monitoring device performance, prefers to view the same data by device.

Figure 7 Systems Integrator hierarchy fully expanded

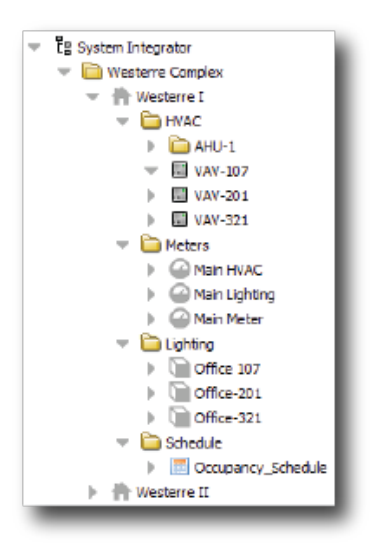

• Finally, the operations center monitors the data by tenant and individual office.

Figure 8 Operations Center hierarchy fully expanded

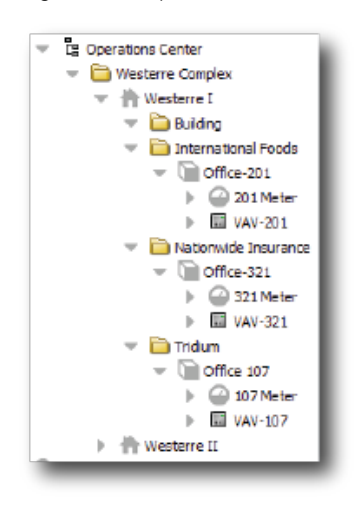

#### Definition for Facility Manager hierarchy

Now that you know the goal, here is what the hierarchy structure looks like for the FacilityManager:

Figure 9 Facility Manager hierarchy definition

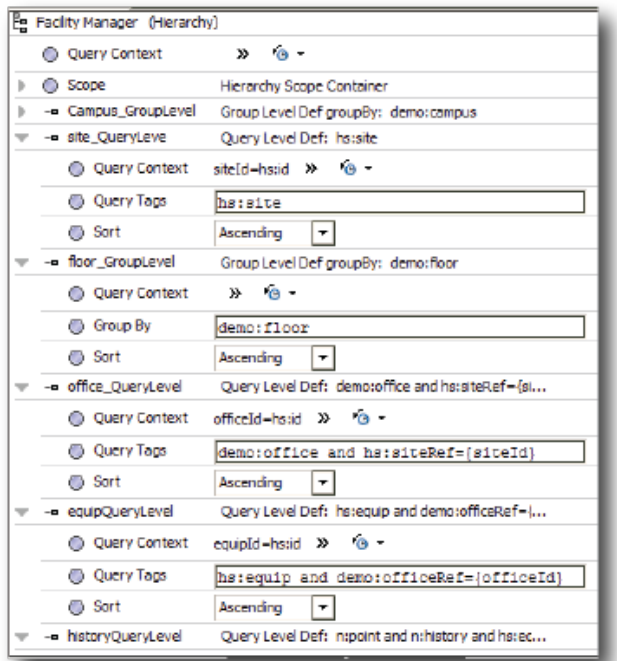

All tags, including implied (default) and dictionary tags are available for constructing hierarchies. The table that follows explains each of six levels for the Facility Manager's hierarchy definition. After studying this example you should be able to understand the hierarchies for the Systems Integrator and Operations Center. The level names (left column) were set up by the hierarchy designer.

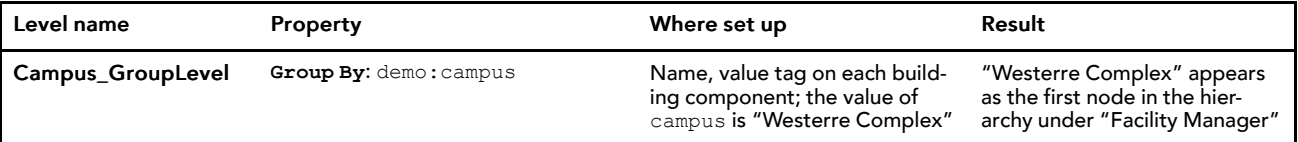

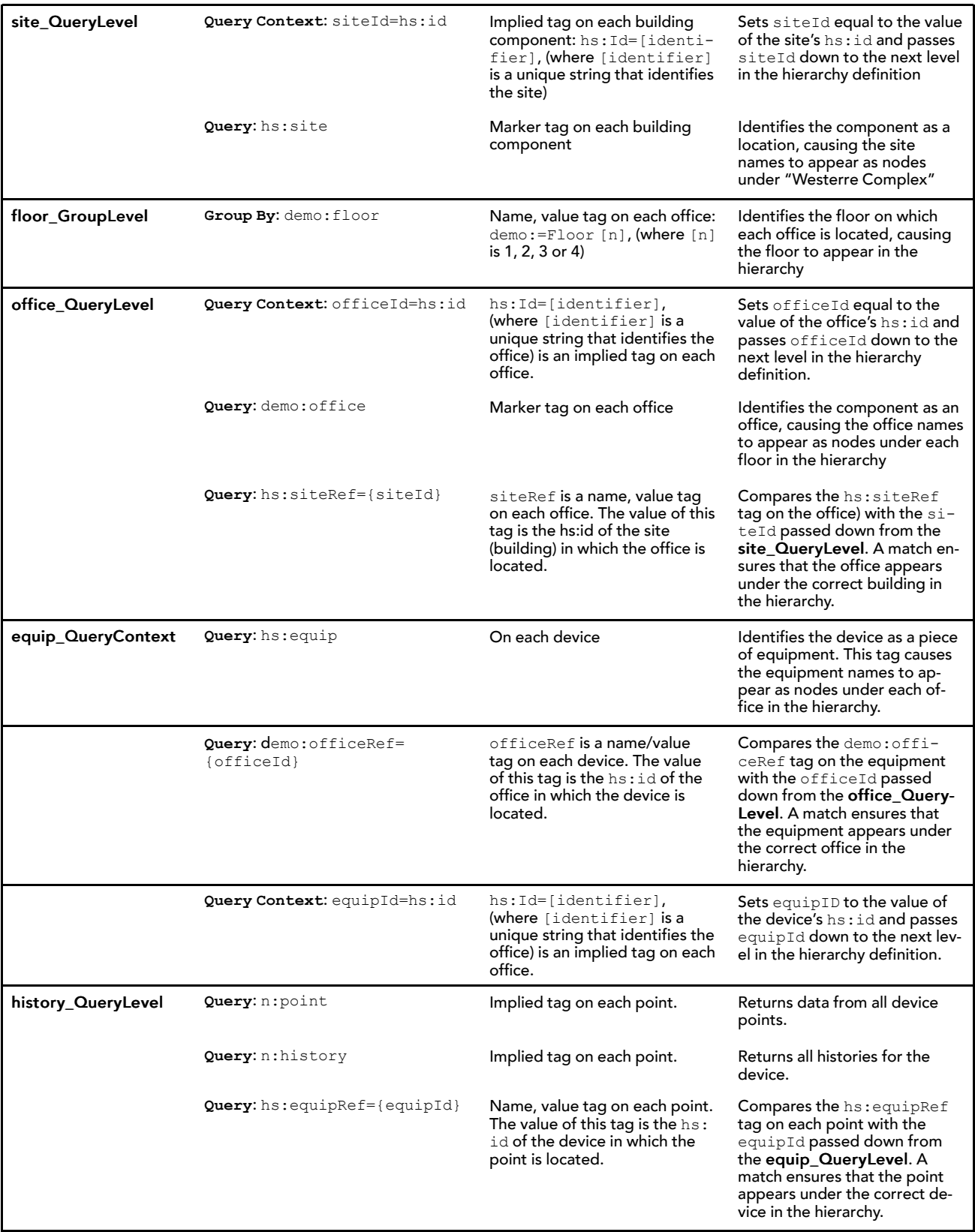

#### About assigning hierarchies to Roles

Roles have a **Viewable Hierarchies** property that allows you to assign on a per role basis which hierarchies are visible to a user. By assigning a hierarchy to a specific role you are able to control the visibility of the entire hierarchy (and grouping elements within the hierarchy). Only the users assigned to that role are able to view the hierarchy.

NOTE: Users with the Admin role can always view all hierarchies and due to their super user permissions can view everything under those hierarchies. All other users are assigned permissions to view one or more hierarchies via their role(s).

## <span id="page-27-0"></span>NEQL query examples

The Niagara Entity Query Language (NEQL) provides a mechanism for querying tagged entities in Niagara applications. NEQL only queries for tags. NEQL supports parameterized queries and allows you to use the same syntax as is used in Search. The following examples are designed to help you construct queries.

#### <span id="page-27-1"></span>Examples

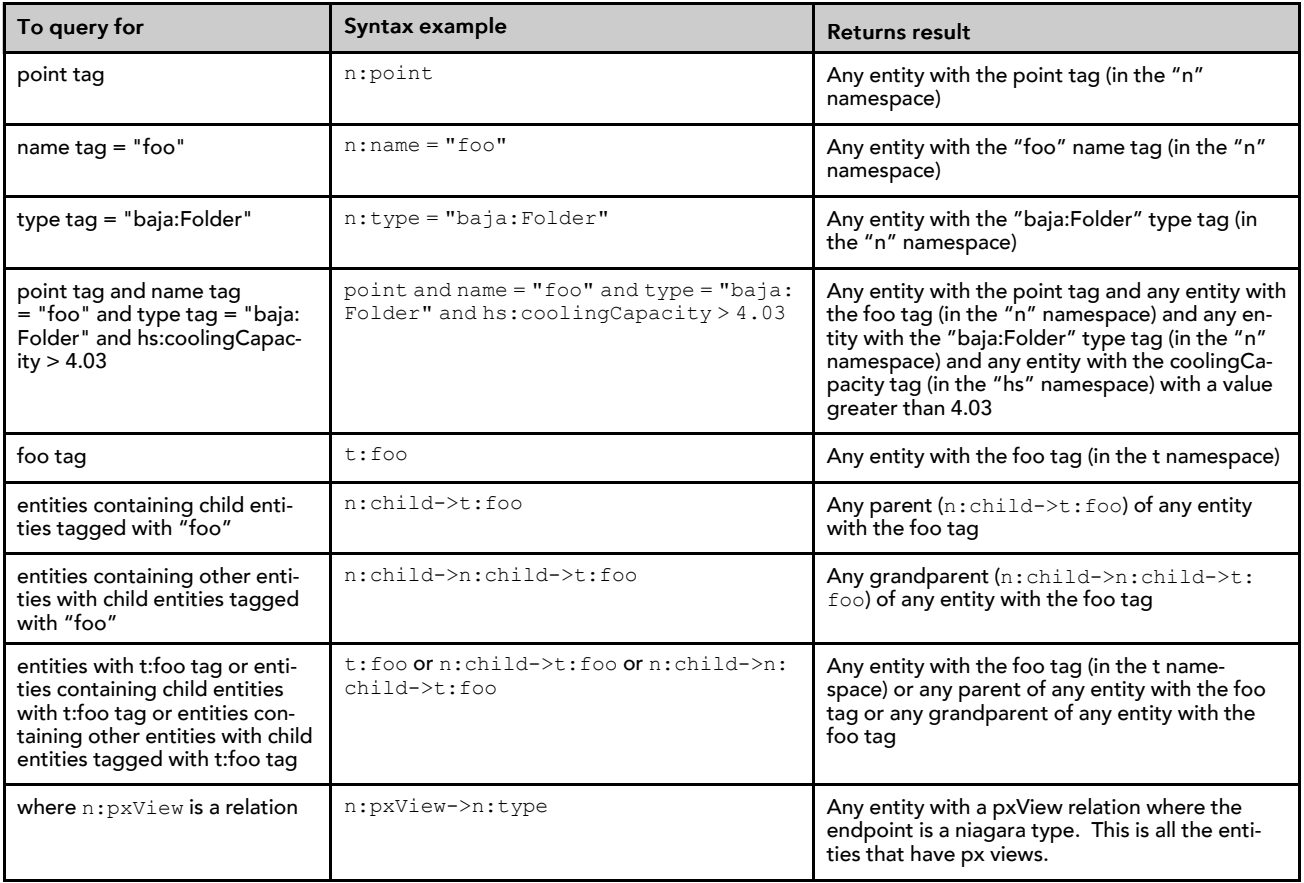

#### NEQL Grammar

<statement> := <full select> | <filter select>

<full select> := select (<tag list>) where <predicate>

<filter select> := <predicate>

 $\langle \text{tag} \rangle := \langle \text{tag} \rangle$  (,  $\langle \text{tag} \rangle$ )\*

<tag> := <word>(: <word>) // either namespace:key or key

<predicate> := <condOr> <condOr> := <condAnd> ("or" <condAnd>)\* <condAnd> := <term> ("and" <term>)\* <term> := <val> | <cmp> <cmp> := <val> <cmpOp> <val>  $<\!\!cmpOp>= "=" | "!=" | "<" | "<=" " " "$ <val> := <number> | <br/> <br/> <br/> <br/> <br/> <<br/>str> <<rr/> <<rr/>stag> <bool> := "true" or "false"  $\langle$ -number $\rangle$  :=  $\langle$ int $\rangle$  |  $\langle$  double $\rangle$ <bool> := true | false  $<$ str $>$  := "  $<$ chars $>$  "

# <span id="page-30-0"></span>**Index**

# **A**

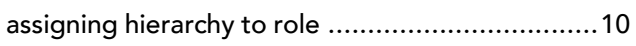

# **C**

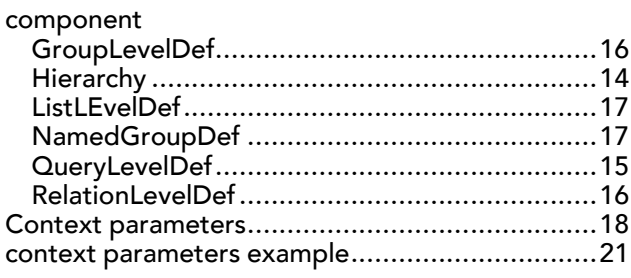

# **E**

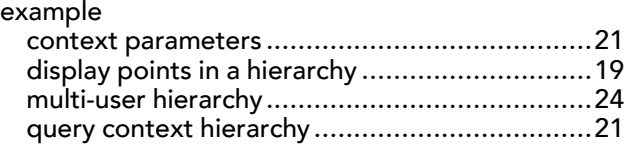

# **G**

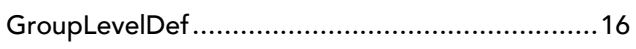

## **H**

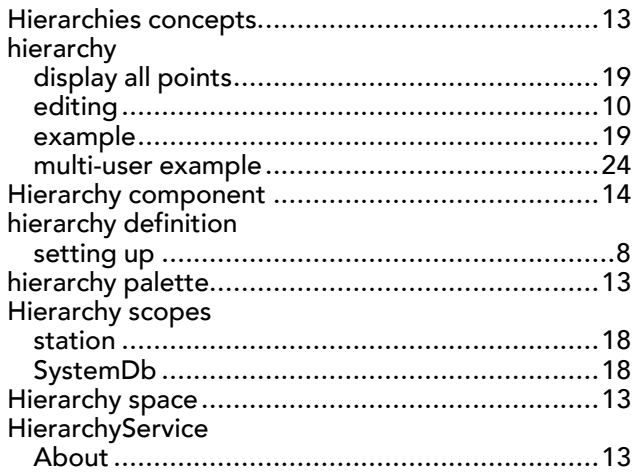

## **L**

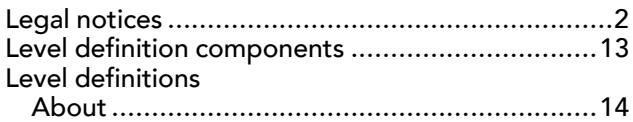

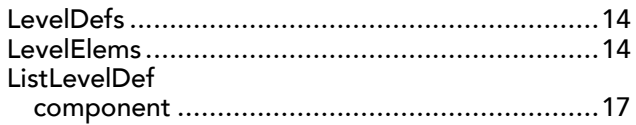

## **N**

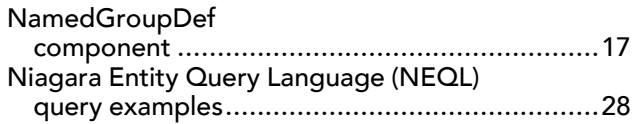

# **P**

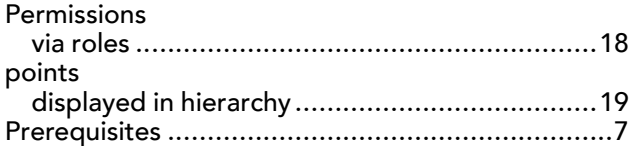

# **Q**

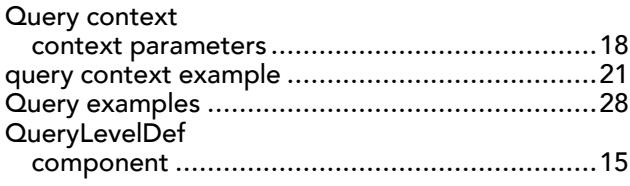

## **R**

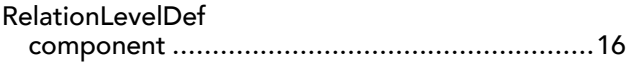

# **S**

```
8
```
## **T**

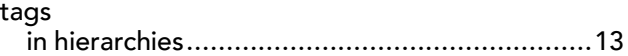

# **V**

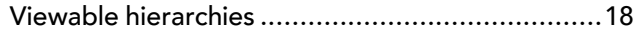